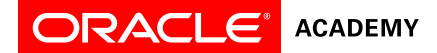

## **How to Create an Oracle Account**

Each faculty member must create an Oracle Account. This account will allow faculty to sign into the Oracle Academy member website once their membership registration has been processed. The member website is where faculty will access [membership benefits.](https://academy.oracle.com/en/membership-benefits.html)

- It is important that each faculty member create their own Oracle account to ensure passwords remains confidential.
- Faculty must use the same email address provided to Oracle Academy by the ministry when creating their Oracle account. This is necessary as the email address is used to identify members and allow them to sign in once their membership has been activated.
- 1. Go to [https://profile.oracle.com](https://profile.oracle.com/)
- 2. Click **Create Account**

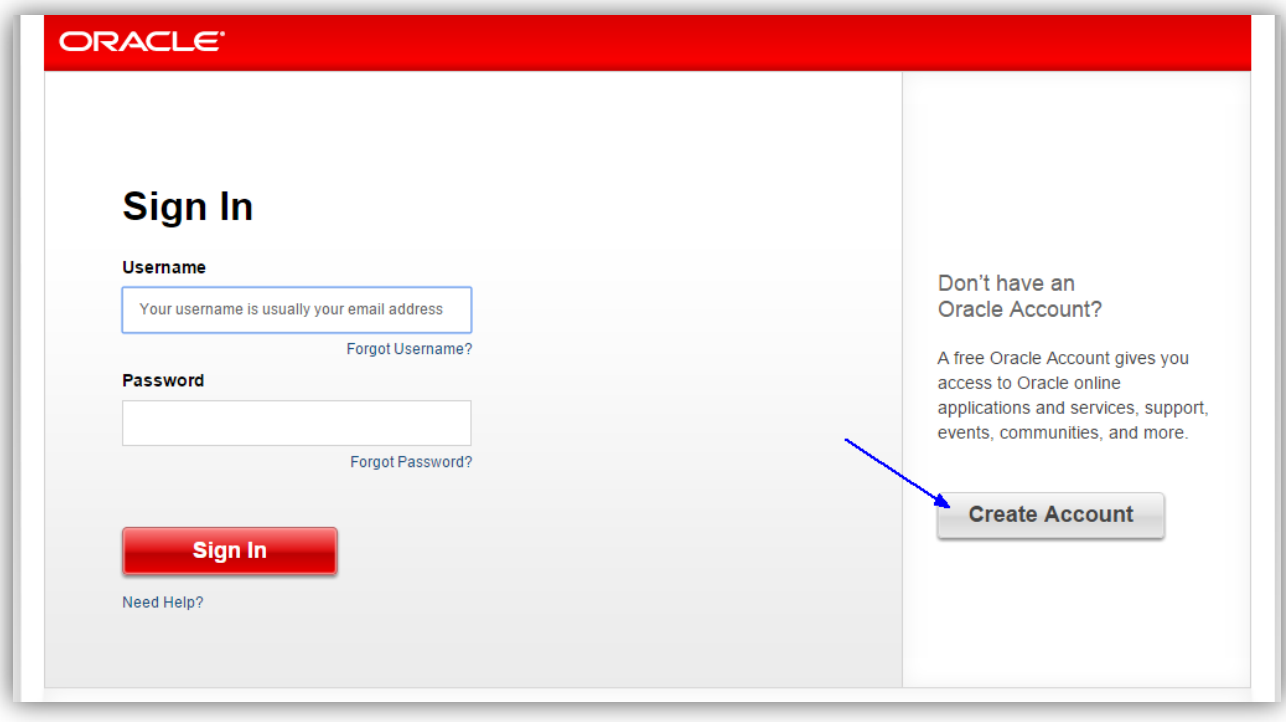

3. Complete all fields

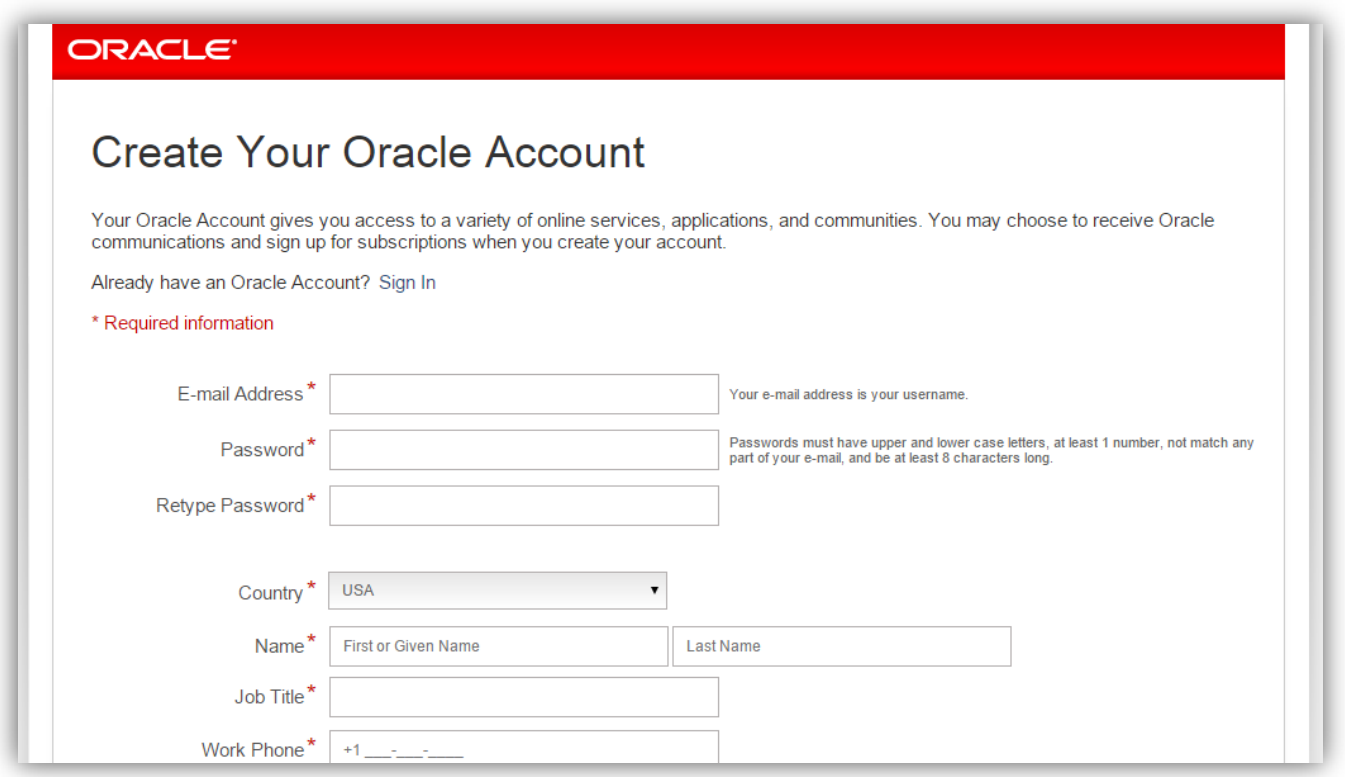

**IMPORTANT:** Enter the **same email address** provided to Oracle Academy by the ministry.

- 4. Click **Create Account**
- 5. "**Your Account Has Been Created**" will be displayed on the screen when you have successfully created your account.
	- a. You will receive an email from Oracle asking you to verify creation of your account within 5 days.

**Once your Oracle Academy membership has been processed:**

- 1. Two emails will be sent
	- a. "**Your Oracle Academy Membership: Order Booked**" This email is sent to the primary faculty member at your institution. It contains order and support details for the institution.
	- b. "**Welcome to Oracle Academy**" This email is sent to all faculty members that have been registered for membership at an institution. This email confirms that the membership has been activated.
- 2. Faculty may now [sign in](https://academy.oracle.com/en/oa-sign-in.html) to the Oracle Academy member website using their Oracle account.

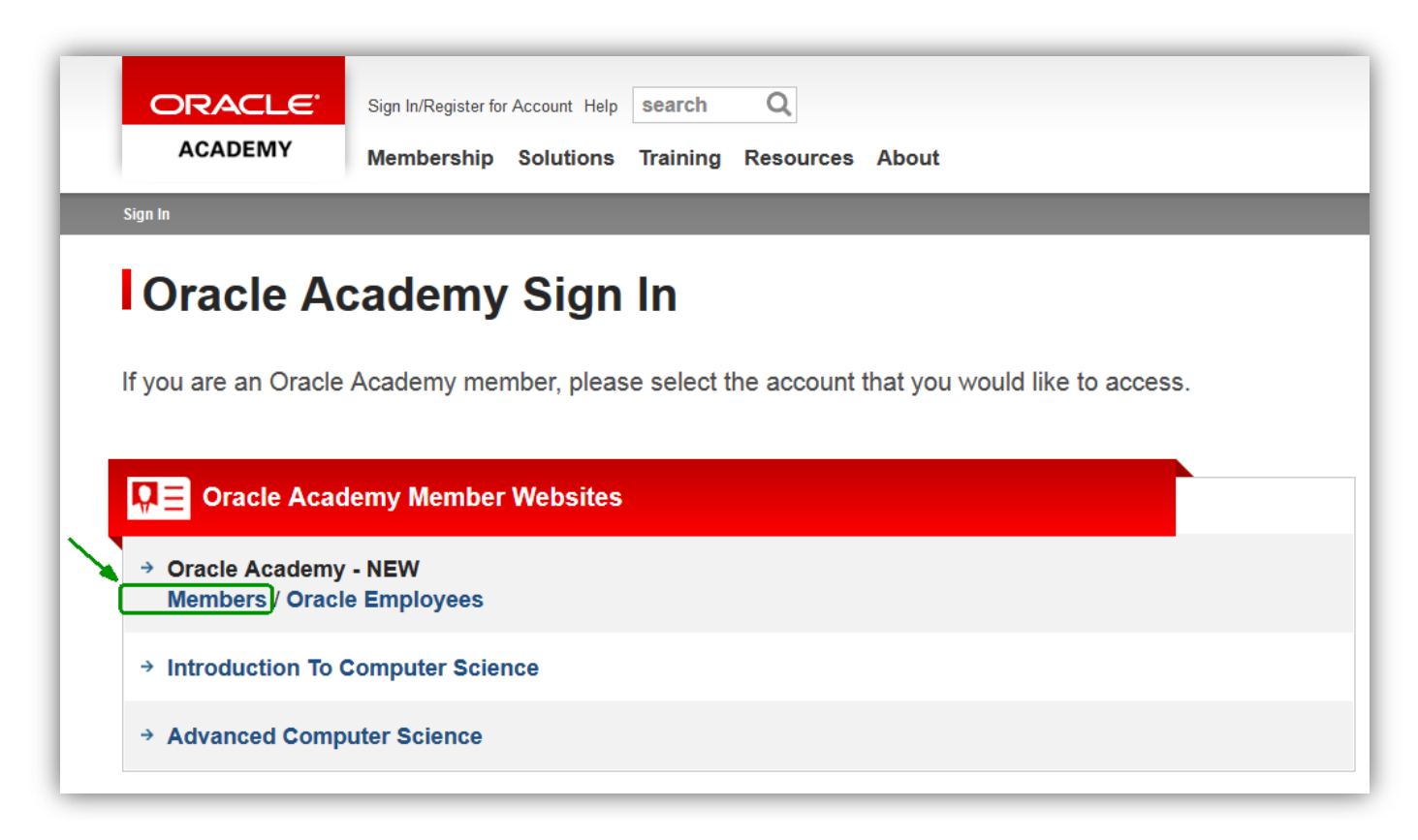